IBM WebSphere® Enterprise Service Bus V6.1 – Lab exercise

# WebSphere Enterprise Service Bus lab Dynamic endpoints

| What this exercise is about                                                    | 2  |
|--------------------------------------------------------------------------------|----|
| Lab requirements                                                               | 2  |
| What you should be able to do                                                  | 2  |
| Introduction                                                                   | 3  |
| Exercise instructions                                                          | 5  |
| Part 1: Prepare environment for the lab                                        | 6  |
| Part 2: Create a mediation module                                              | 8  |
| Part 3: Generate mediation flow implementation for the mediation               | 18 |
| Part 4: Test dynamic end points                                                | 30 |
| Part 5: Save the work and clean up server                                      | 35 |
| What you did in this exercise                                                  | 36 |
| Solution instructions                                                          | 37 |
| Task: Adding remote server to WebSphere Integration Developer test environment | 38 |

#### What this exercise is about

The objective of this lab is to provide an understanding of how to create a Mediation Flow that will set a dynamic endpoint address in a Service Message Object (SMO) and invoke a service using the address.

#### Lab requirements

The list of system and software required for the student to complete the lab.

 WebSphere Integration Developer V6.1 with the WebSphere Enterprise Service Bus test server option installed

#### What you should be able to do

At the end of this lab you should be able to:

- Import the project interchange file into the WebSphere Integration Developer V6.1 development environment
- Create and edit a mediation module and mediation flow
- Navigate the Properties View for mediation information
- Generate implementation and binding from the development environment
- · Work with the Mediation Flow Editor and build XSL Transformation request and response flows
- Test by running a JSP on the WebSphere Enterprise Service Bus V6.1 server with the Dynamic End Point property enabled (default) for the Callout
- Test by running a JSP on the WebSphere Enterprise Service Bus V6.1 server with the Dynamic End Point property disabled for the Callout

#### Introduction

The concept of Dynamic End Points provide the runtime support, in fact it provides an enhancement to the WebSphere Enterprise Service Bus (and WebSphere Process Server) runtime to:

- Allow the mediation programming model to select (or to influence the selection of) service endpoints at the runtime
- Allow the selection at runtime of a service endpoint that has not been predefined in the mediation flow

With the support provided by Dynamic End Points, the mediation flow designer can use a Callout Node in the flow in a dynamic way. For a dynamic callout, the associated reference provided on the component need not be wired to an import. At runtime, the dynamic callout retrieves an element from the Service Message Object (SMO) which provides the endpoint Address to be used by the callout as the service endpoint.

The mediation flow primitives that are wired in the flow can provide logic which affects the contents of the endpoint Address held in the SMO, and the logic which can control the selection of the callout to be used. For example, a Database Lookup primitive might supply an Endpoint Reference (EPR) used to set endpoint information into the transient context of the SMO, and a Message Filter primitive might then route the request (based on the characteristics of the endpoint information) through XSLT Transformation primitives which can tailor the final endpoint Address set in the request SMO. The SMO is then passed by way of a dynamic callout to invoke the required external service.

The runtime implementation of Dynamic End Points is based on the SCA runtime support for Dynamic References. The support offered by Dynamic End Points is therefore consistent with SCA Dynamic Reference support and is subject to the same limitations. For example, there is no direct support for dynamic invocation of a service using JMS Bindings, although a predefined SCA import which specifies JMS Bindings might be selected at runtime.

For use of the Dynamic End Points, an endpoint Address representation is carried in the Service Message Object (SMO) that is passed to the Callout node in a mediation flow. A new property of a Callout node controls whether the Address held in the SMO header should be used to dynamically invoke the service.

If the Callout property specifies that the dynamic Address should be used, and the SMO header at runtime holds an endpoint Address, then this Address is used by the runtime when invoking the service. The default endpoint (if any) is overridden by the Address located in the header of the SMO.

In this lab, you construct a Mediation Flow that includes a Callout to a service. Within the body of the message received by the Mediation Flow, there is an endpoint address. An XSLT primitive in the Mediation Flow moves the endpoint address from the SMO body to the dynamic endpoint address field in the SMO header.

The actual endpoint used by the Callout is either:

- The dynamic endpoint address in the SMO header (if Callout property "Use dynamic endpoint' enabled)
- The endpoint specified by the wired import (if Callout property "Use dynamic endpoint' disabled)

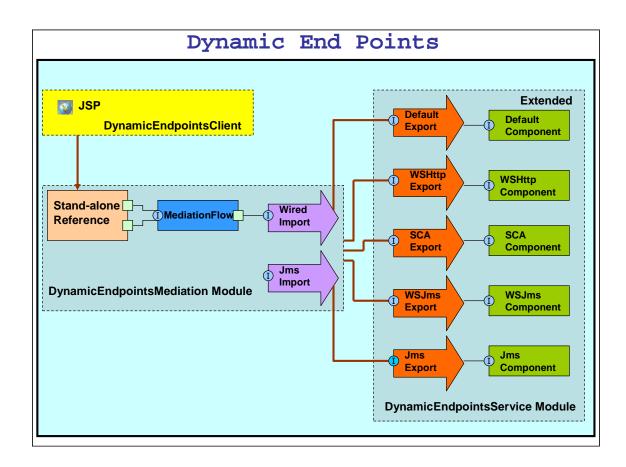

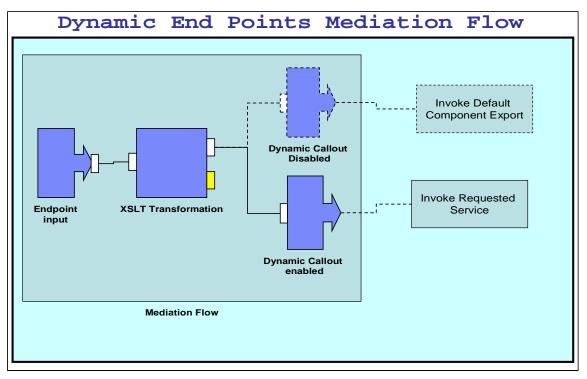

#### **Exercise instructions**

Some instructions in this lab might be Windows operating system specific. If you plan on running WebSphere Integration Developer on a Linux operating system you will need to issue the appropriate commands and use appropriate files for Linux. The directory locations are specified in the lab instructions using symbolic references, as follows:

| Reference Variable                    | Windows Location                               | AIX <sup>®</sup> /UNIX <sup>®</sup> Location      |
|---------------------------------------|------------------------------------------------|---------------------------------------------------|
| <wid_home></wid_home>                 | C:\Program Files\IBM\WID61                     | /opt/IBM/WID61                                    |
| <esb_profile_home></esb_profile_home> | <wid_home>\pf\esb</wid_home>                   | <wid_home>/pf/esb</wid_home>                      |
| <lab_files></lab_files>               | C:\Labfiles61\WESB\DynamicEndpoints            | /tmp/Labfiles61/WESB/DynamicEndp oints            |
| <workspace></workspace>               | C:\Labfiles61\WESB\ DynamicEndpoints\workspace | /tmp/Labfiles61/WESB/DynamicEndp oints /workspace |

**Windows users' note**: When directory locations are passed as parameters to a Java<sup>™</sup> program such as EJBDeploy or wsadmin, it is necessary to replace the backslashes with forward slashes to follow the Java convention. For example, C:\LabFiles61\ be replaced by C:/LabFiles61/

Note that the previous table is relative to where you are running WebSphere Integration Developer. This table is related to where you are running remote test environment:

| Reference variable            | Example: Remote<br>Windows test server<br>location | Example: Remote<br>z/OS <sup>®</sup> test server<br>location | Input your values for the remote location of the test server |
|-------------------------------|----------------------------------------------------|--------------------------------------------------------------|--------------------------------------------------------------|
| <server_name></server_name>   | server1                                            | sssr011                                                      |                                                              |
| <was_home></was_home>         | C:\Program<br>Files\IBM\WebSphere\AppServer        | /etc/sscell/AppServer                                        |                                                              |
| <hostname></hostname>         | localhost                                          | mvsxxx.rtp.raleigh.ibm.com                                   |                                                              |
| <soap_port></soap_port>       | 8880                                               | 8880                                                         |                                                              |
| <telnet_port></telnet_port>   | N/A                                                | 1023                                                         |                                                              |
| <profile_name></profile_name> | AppSrv01                                           | default                                                      |                                                              |
| <userid></userid>             | N/A                                                | ssadmin                                                      |                                                              |
| <password></password>         | N/A                                                | fr1day                                                       |                                                              |

Instructions for using a remote testing environment, such as z/OS, AIX or Solaris, can be found at the end of this document, in the section '<u>Task: Adding remote server to WebSphere Integration Developer test</u> environment'.

## Part 1: Prepare environment for the lab

In this section of the lab, all the projects that are part of **WESB\_DynamicEndpoints\_Pl.zip** project interchange file are imported into a new workspace. Remember this is the sample SCA application to which the ESB specific mediation is added as the lab progresses.

\_\_\_\_ 1. Start WebSphere Integration Developer V6.1 with the workspace location as C:\LabFiles61\WESB\ DynamicEndpoints\workspace

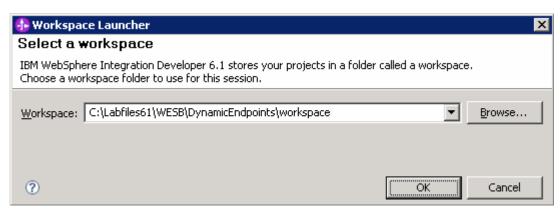

- \_\_\_\_\_ 2. On the welcome screen, click the curved arrow at the top right to 'Go to the business integration perspective' ( ), to close the 'Welcome' screen.
- \_\_\_\_\_ 3. Import the Project Interchange file, **WESB\_DynamicEndpoints\_Pl.zip**, into the development environment
  - \_\_ a. Right-click inside **Business Integration View** (top left view in the Business Integration Perspective)
  - b. Select **Import** from the pop-up menu

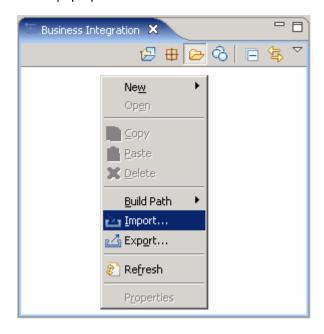

- \_\_ c. From the **Import** dialog, expand 'Other' and select 'Project Interchange'
- \_\_ d. Click Next.
- \_\_ e. Click the **Browse** button for '**From zip file**' and navigate to **<LAB\_FILES>/WESB\_DynamicEndpoints\_Pl.zip** and hit **Open**.

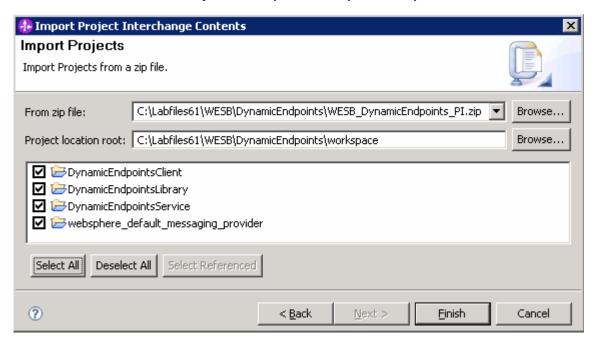

- f. Click the **Select All** button to ensure all projects listed are selected.
- \_\_ g. Click the **Finish** button (projects are imported and auto-build is run)
- 4. Verify that the WebSphere ESB Server V6.1 is listed in the **Servers** view (bottom right window)

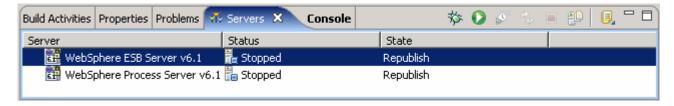

#### Part 2: Create a mediation module

In this section of the lab, a new mediation module is created. There can only be one mediation module for each deployable project.

- \_\_\_\_\_ 1. To create the mediation module, complete these steps:
  - \_\_ a. In the Business Integration view, right-click and select **New → Mediation Module** from the popup menu.

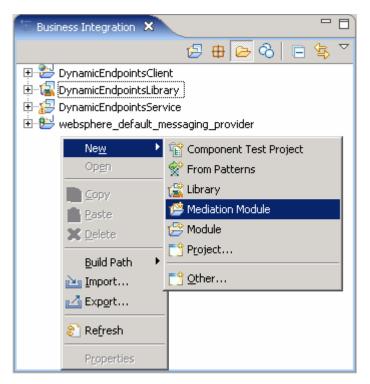

- \_\_ b. In the 'New Mediation Module' panel, enter these parameters:
  - Module Name: DynamicEndpointsMediation
  - Ensure the target runtime is 'WebSphere ESB Server v6.1'
  - Select the check box for 'Create mediation component'
  - Change the name of the module from 'DynamicEndpointsMediation' to 'Mediation1'

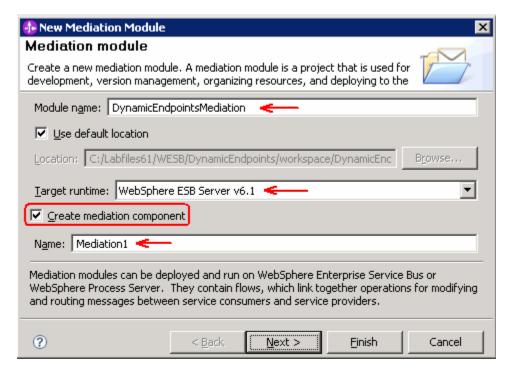

- c. Click Next
- \_\_ d. In the 'Select Required Libraries' panel, select **DynamicEndpointsLibrary**
- \_\_ e. Click Finish
- \_\_ f. A mediation module called **DynamicEndpointsMediation** is created. Also a mediation flow component called **Mediation1** is created in the module's assembly diagram.
- \_\_\_\_\_ 2. Add **DynamicEndpointsClient** Web project and **websphere\_default\_messaging\_provider** connector project to **DynamicEndpointsMediation** as a J2EE dependency projects
  - \_\_ a. In the Business Integration view, expand **DynamicEndpointsMediation** module (if not already expanded) and double-click on Dependencies ( pependencies) to open the Dependency Editor

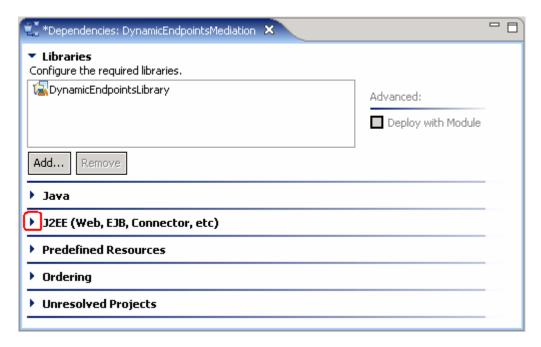

- \_ b. In the Dependency Editor, expand J2EE and click the Add button to add DynamicEndpointsClient and websphere\_default\_messaging\_provider as J2EE dependent projects for the mediation module
- \_\_ c. From the J2EE Project Selection window, select the projects listed one at a time and click OK

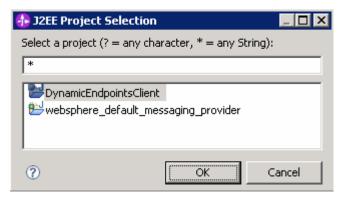

\_\_ d. Ensure that the check box next to **Deploy with Module** is selected by selecting each of the modules

**Note**: The required configured **DynamicEndpointsLibrary** was added as a dependent library while creating the mediation module.

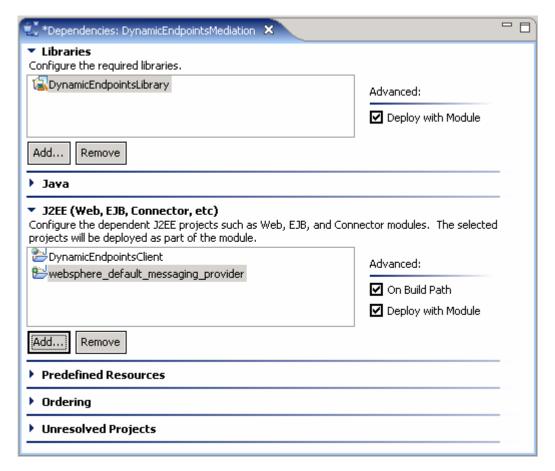

- \_\_ e. Save the changes (File -> Save or Ctrl + S) and close the Dependency Editor
- \_\_\_\_\_ 3. Open the **DynamicEndpointsMediation** module assembly diagram in an Assembly Editor to visually compose the Mediation Module
  - \_\_ a. Open **DynamicEndpointsMediation** module assembly diagram
    - 1) In the Business Integration view, expand the **DynamicEndpointsMediation** module (if not already expanded) and double-click on Assembly Diagram ( Assembly Diagram ) to open it with the assembly editor
    - 2) Notice that a default mediation flow was created and is named as Mediation1

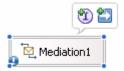

- \_\_\_ b. Add a **Stand-alone Reference** to the Mediation in the Assembly Diagram
  - 1) Add a **Stand-alone Reference** from the component palette tray ( References ) and drop it on the left side of **Mediation1** 
    - a) Select the **Stand-alone Reference** icon ( ) from component palette tray
    - b) Click to it to the left side of Mediation1

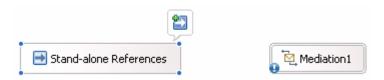

- 2) Hover over the Stand-alone Reference or click on the Stand-alone Reference so the Add Reference icon appears. Click the icon ( ) to add a reference
- 3) From the **Add Reference** window, select **Client** (if not already selected) from the list of matching interfaces and accept the default Name

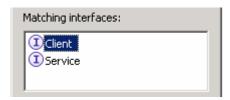

4) Click OK

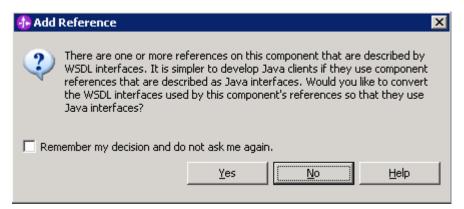

- 5) Click NO to the Question on the pop-up dialog
- 6) The **Stand-alone Reference** must look as shown below:

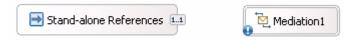

- \_\_ c. Add an Import to the Mediation in the Assembly Diagram
  - 1) Add an **Import** from the component palette tray ( propert) and drop it on the right side of **Mediation1** 
    - a) Click on Import icon ( Import ) from the component palette tray
    - b) Click to drop it to right side of Mediation1
  - Right click over the import and select Rename from the pop-up menu to change default import name from Import1 to WiredImport

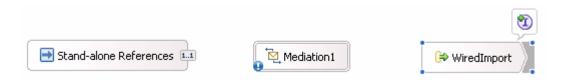

- 3) Hover over or click on **WiredImport** so the add interface icon appears. Click the icon ( to add an interface
- 4) Select Service from the list of matching interfaces

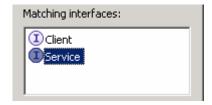

- \_\_ d. Click OK
- \_\_ e. Add another Import to Mediation in the Assembly Diagram
  - 1) Add an **Import** from the component palette tray ( part ) and drop it on the right side of **Mediation1** 
    - a) Click on **Import** icon ( Import ) from component palette tray
    - b) Click to drop it to the right side of Mediation1
  - 2) Right click over the import and select **Rename** from the pop-up menu to change the default import name from *Import1* to **JmsImport**

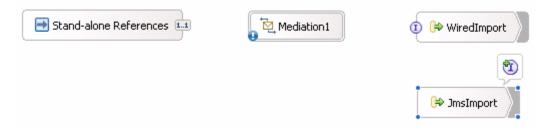

- 3) Hover over or click on the JmsImport so the add interface icon appears. Click the icon ( ) to add an interface
- 4) Select Service from the list of matching interfaces

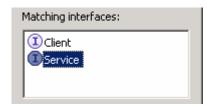

5) Click OK

6) The Assembly Diagram looks like the one shown below:

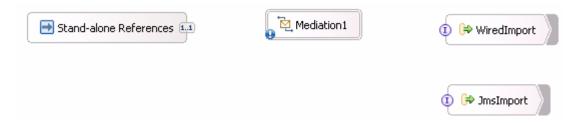

- \_\_ f. Wire the components together
  - 1) Click on **Stand-alone Reference** and ensure the **ClientPartner Reference** node is selected and drag a wire and connect to **Mediation1**. Click **OK** to any pop-up dialog

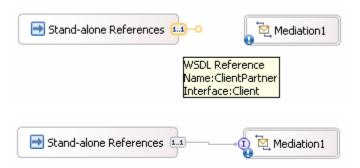

2) Click on **Mediation1** and drag a wire and connect to **WiredImport**. Click **OK** to any pop-up dialog

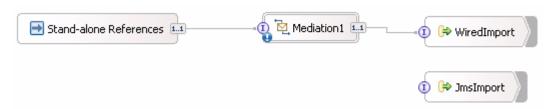

- 3) Leave the JmsImport component alone
- \_\_ g. Generate bindings for the Imports
  - Right-click on WiredImport and select Generate Binding → SCA Binding from the pop-up menu
  - 2) Right-click on JmsImport and select Generate Binding → Message Binding → JMS Binding from the pop-up menu.
  - 3) In the JMS Import Binding panel, click the Browse button for 'Data binding configuration' under the 'Data Format' section. The 'Data Binding Selection' panel is launched
    - a) In the 'Data Binding Selection' panel, select the radio button for 'Show data binding classes'. This action should list the matching data bindings

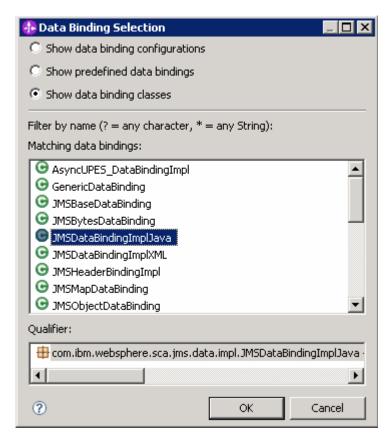

- b) Select '**JMSDataBindingImplJava**' from the matching data bindings and then click **OK**
- 4) Accept the defaults for the remaining parameters from the 'JMS Import Binding' panel
- 5) Click OK
- 6) This is how the Assembly Diagram looks after generating the bindings:

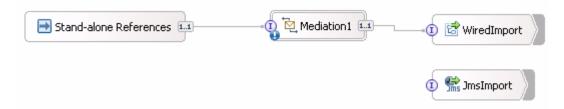

- \_\_ h. Update Binding for the WiredImport
  - 1) Select the WiredImport component in the Assembly Diagram
  - 2) In the Properties view (bottom right window) select the **Binding** tab

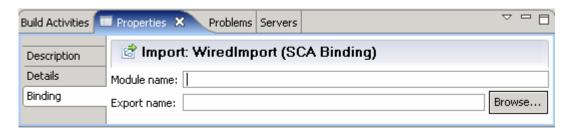

3) Click the browse button next to Export name field and select DefaultComponentExport

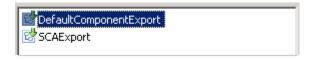

- 4) Click OK
- 5) Set the **Module name** to **DynamicEndpointsService** and the **Export name** to **DefaultComponentExport**

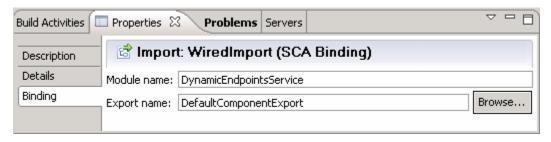

- 6) Save all work (File → Save All or Crtl + Shift + S)
- i. Configure End-point Configuration binding for the **JmsImport** 
  - 1) Select the **JmsImport** component in the Assembly Diagram
  - 2) In the Properties view select **Binding tab > End-point configuration**
  - 3) Select the JMS Destinations tab
  - 4) Expand Send Destination Properties
  - 5) Select the **Specify JNDI Name for pre-configured messaging provider resource** for the configuration view option
  - 6) Enter DynamicEndpointsService/JmsExport\_RECEIVE\_D for JNDI Lookup name

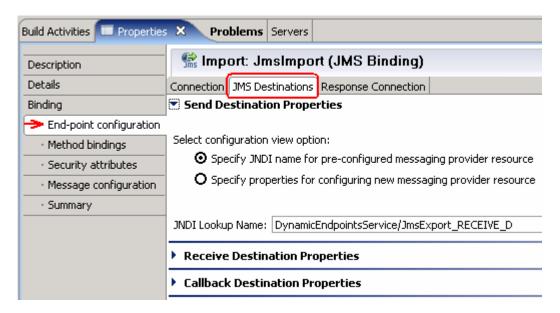

7) Save all work (File → Save All or Crtl + Shift + S)

# Part 3: Generate mediation flow implementation for the mediation

In this section of the lab, the Mediation component is selected for generating the implementation and such an action opens the implemented Module in a Mediation Flow Editor. On connecting the source and target operations for the Operations Connections view, the mediation primitive, that is, an XSL Transformation primitive is added to the Reguest and Response flows.

- \_\_\_\_\_ 1. To open the Mediation Flow Editor for the mediation module, **Mediation1**, follow the steps below:
  - \_\_ a. Open the mediation module in the assembly editor
  - \_\_ b. In the Mediation Module's Assemble diagram, right click on **Mediation1** and choose **Generate Implementation** from the pop-up menu

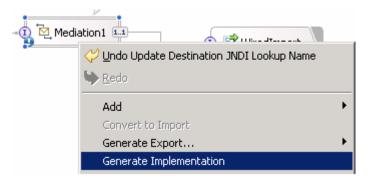

**Alternative 1**: Double-click on the mediation flow component, **Mediation1**. If an implementation exists, it is opened in the mediation flow editor. If the component is not implemented, a dialog will pop up asking to confirm for implementation. Click **Yes**, and select the target mediation module, **DynamicEndpointsMediation**. Click **Finish** 

**Alternative 2**: In the Business Integration View, expand the mediation module, **DynamicEndpointsMediation** and then expand the **Flows** category. Select the mediation flow, **Mediation1**, right-click and select **Open** 

\_ c. Select the target mediation module, **DynamicEndpointsMediation** from the Generate Implementation dialog

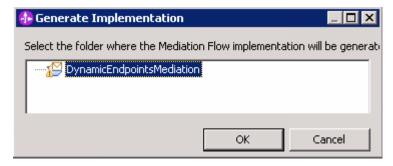

- d. Click **OK**
- \_ e. The Mediation Flow Editor will open after generating implementation for the mediation module, Mediation1

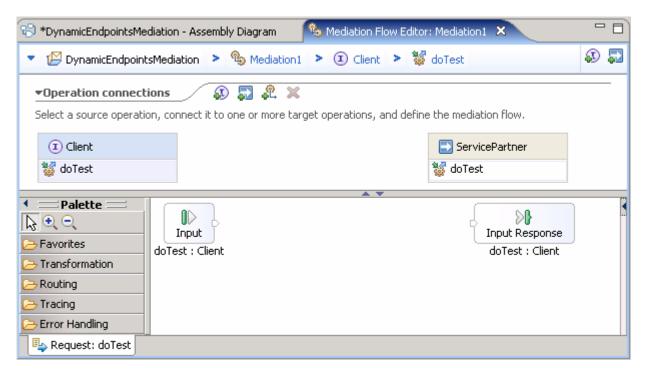

- Connect the source to target operations in Operation Connections view
  - a. Click anywhere on the source operation, Client/doTest on the left side of the Operation Connections view

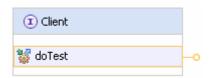

\_\_ b. Drag to the target operation, **ServicePartner/doTest** on the right side of the Operation Connections view and release the mouse click

**Alternative**: Right-click on the source component, **Client/doTest** and select **Create an operation connection** and then click on the target operation, **ServicePartner/doTest** 

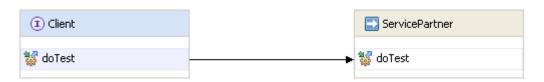

2. Click on the black line (wire) to view the Mediation Flow View and ensure the Request tab is selected to build the Request flow as shown below

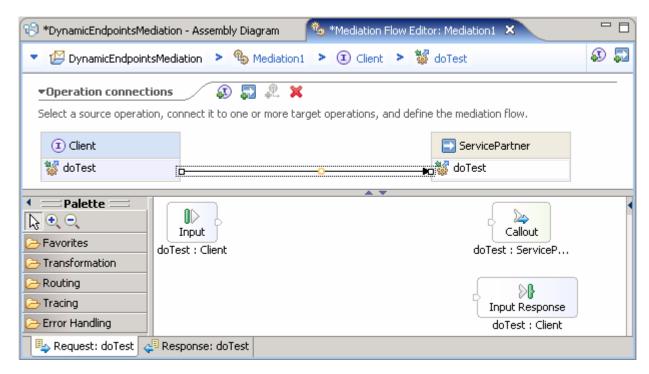

- \_\_\_\_ 4. Ensure that **Callout** property is enabled
  - \_\_ a. In the Mediation Flow Editor (Request flow middle window (doTest:ServicePartner)), select the Callout node and select the Details tab under its Properties view (bottom window) to ensure the 'Use dynamic endpoint if set in the message header' is selected

Note: By default the 'Use dynamic endpoint if set in the message header' property is enabled.

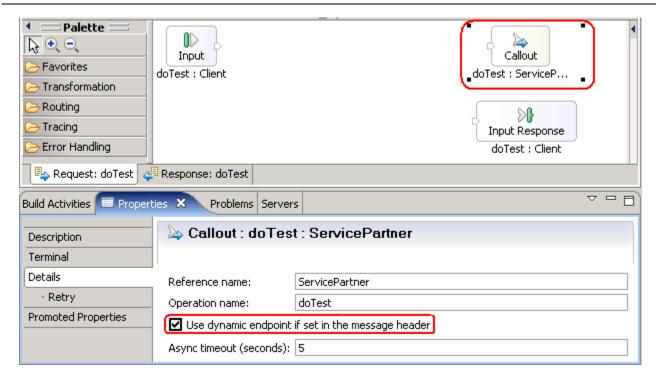

Add a XSL Transformation primitive to the Request Mediation Flow diagram

\_\_ a. In the **Mediation Flow Editor**(middle), click on **XSL Transformation** icon ( to select the XSL Transformation primitive from the transformation palette tray on left side and drop it into the canvas between the Input Request node and the Callout Request Node as shown below:

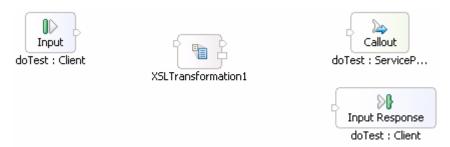

\_ b. Hover the mouse over **Input node**'s output terminal and drag the handle that appears to the input terminal of the XSL Transformation primitive, **XSL Transformation1** 

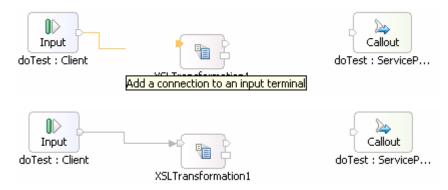

\_ c. Hover the mouse over XSL Transformation primitive, XSL Transformation1's output terminal and drag the handle that appears to the input terminal of the Callout node

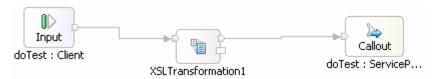

- 6. Set the Properties for the XSL Transformation primitive, XSL Transformation1
  - \_\_ a. In the Mediation flow editor, select the XSL Transformation primitive, **XSL Transformation1** and choose the **Details** tab under its properties view

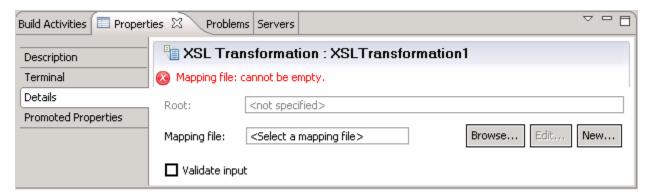

- \_\_ b. Click the 'New...' button on the Mapping File row to launch the 'XML Mapping' wizard
  - 1) Enter these parameters in the 'XML Mapping' panel

• Folder : xslt (default)

Name : XSLTransformation1\_req\_1 (default)

- 2) Click Next
- 3) In the 'Specify Message Types' panel, enter these parameters:
  - Select / (root) for the Message Root filed
  - Since you wired the Input node to XSLTransformation1, the input message body is already assigned as **doTestRequestMsg**
  - Since you wired the XSLTransformation1 to Callout node, the output message body is already assigned as **doTestRequestMsg**

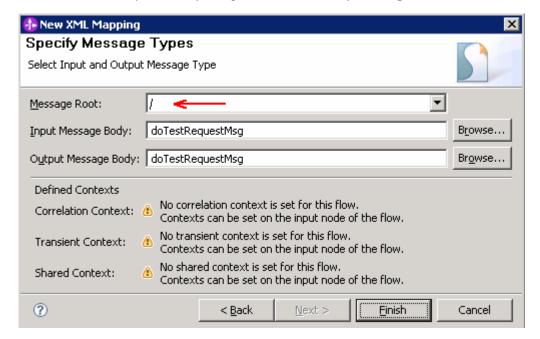

- \_\_ c. Click Finish
- \_\_ d. The XSL Transformation mapping editor opens

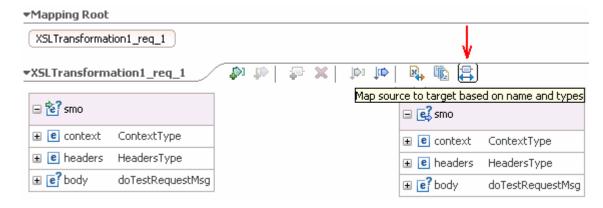

\_\_ e. Click the toolbar icon ( ) 'Map source to target based on name and types' which will map the context and headers using inline maps as shown below:

**Note**: This creates a nested set of inline maps for all matching elements in the source and target. In this case, nested inline maps are created for the context, headers and body which have the same elements in source and target.

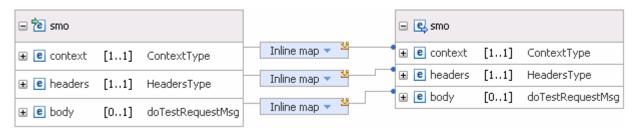

- \_\_ f. Navigate down into the headers/SMOHeader inline map and remove the SMOHeader/Target inline map
  - 1) Click on **Edit** ( icon on the Inline map connecting **headers** attributes

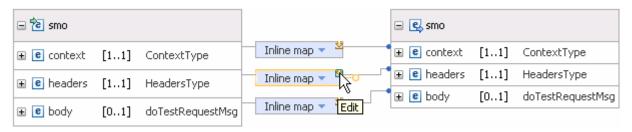

2) This opens all the transformations defined under 'headers'. Click on Edit ( ) icon on the Inline map connecting SMOHeader attributes:

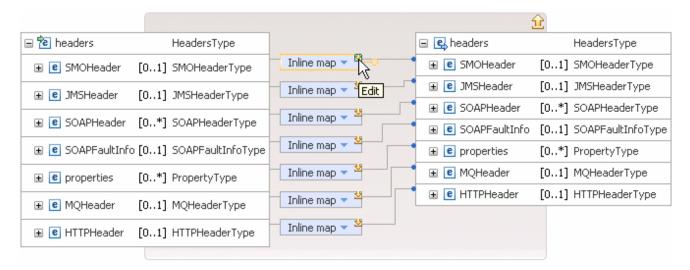

3) This opens all the transformations defined under '**SMOHeader**'. Select the 'Inline Map' connecting the 'Target' attributes and then click '**Delete selected elements**' icon (**X**) from the tool bar

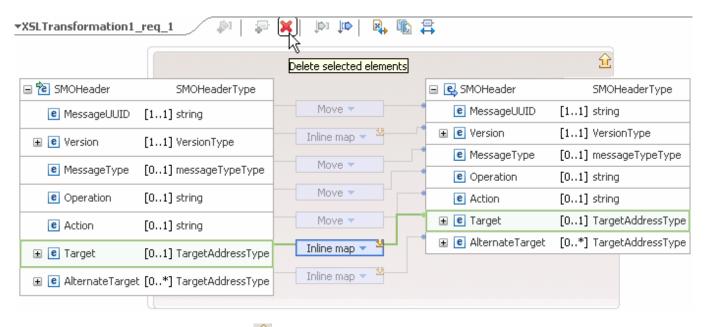

4) Click on '**Up** a level' ( icon which will bring you one level up to the headers mapping

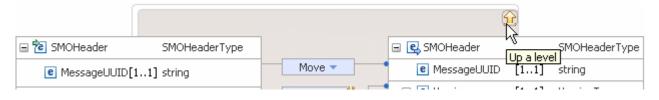

- 5) Click on '**Up a level**' (<sup>11</sup>) icon one more time which will now bring you back the **smo** mapping level
- \_\_ g. Move body/doTest/inputDoTest/endpoint to headers/SMOHeader/Target/address

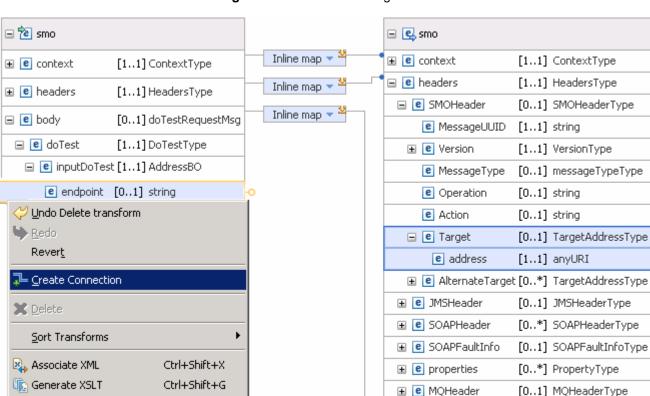

1) Expand **body** → **doTest** → **inputDoTest** → **endpoint** on the source side and **headers** → **SMOHeader** → **Target** → **address** on the target side as shown below:

2) Right click over the 'endpoint' attribute on the source side and select 'Create Connection' from the pop-up menu as shown above. The connection wire appears

■ C HTTPHeader

■ e body

3) Drag the wire to 'address' attribute on the target side as shown below:

Ctrl+Shift+M

宾 Match Mapping

Show in Properties

[0..1] HTTPHeaderType

[0..1] doTestRequestMsg

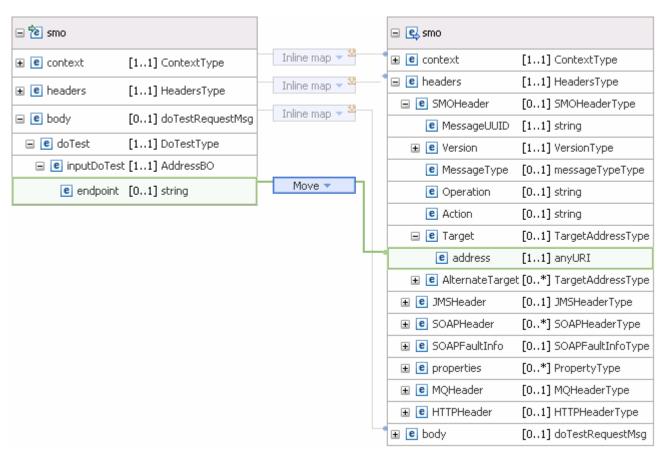

- \_\_ h. Save all work (File → Save All or Ctrl + Shift + S)
- \_\_ i. Close the XSL transformation editor
- \_\_ j. On the Mediation Flow Editor, the XSL Transformation Binding must look as shown below:

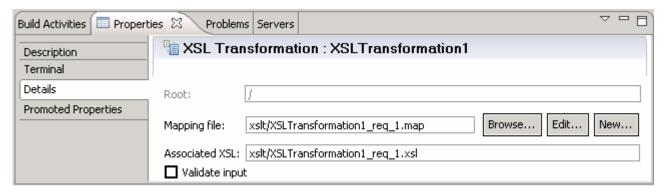

7. Click on the black line (wire) to view the Mediation Flow View and select the **Response** tab to build the Response flow as shown below:

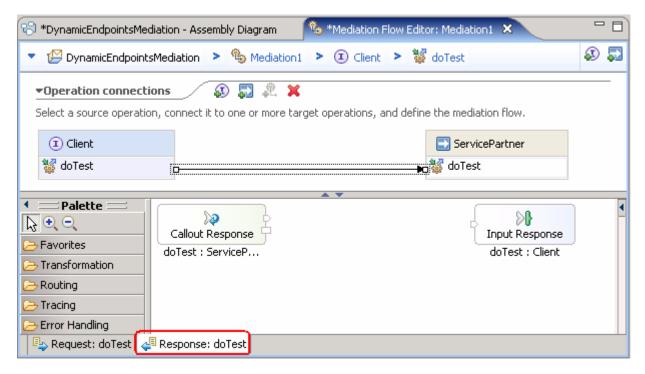

- 8. Add XSL Transformation primitive to Response Mediation Flow diagram
  - \_\_ a. In the **Mediation Flow Editor** (middle), click on **XSL Transformation** icon ( to select the XSL Transformation primitive from the transformation palette tray on the left side of view and drop it into the canvas between the Callout Response node and the Input Response Node

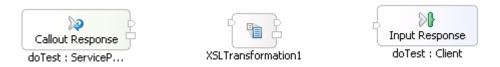

\_ b. Hover the mouse over **Callout Response** node's output terminal and drag the handle that appears to the input terminal of the XSL Transformation primitive, **XSL Transformation1** 

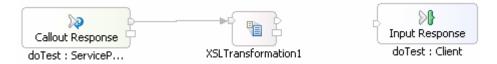

\_\_ c. Hover the mouse over XSL Transformation primitive, **XSL Transformation1**'s output terminal and drag the handle that appears to the input terminal of the **Input Response node** 

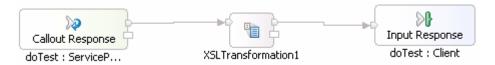

- 9. Set the Properties for the XSL Transformation primitive, XSL Transformation1
  - \_\_ a. In the Response Mediation flow editor, select the XSL Transformation primitive, **XSL** Transformation1 and choose **Details** under its properties view

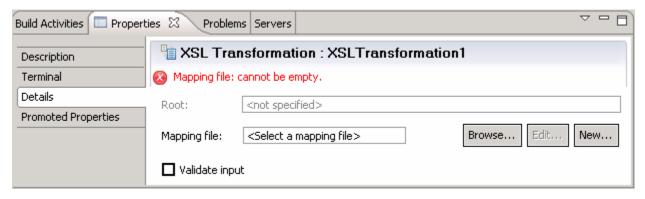

- \_\_ b. Click the 'New...' button on the Mapping File row to launch the 'XML Mapping' wizard
  - 1) Enter these parameters in the 'XML Mapping' panel
    - Folder : xslt (default)
    - Name : XSLTransformation1\_res\_1 (default)
  - 2) Click Next
  - 3) In the 'Specify Message Types' panel, enter these parameters:
    - Select / (root) for the Message Root filed
    - Since you wired the callout response node to XSLTransformation1, the input message body is already assigned as **doTestResponseMsg**
    - Since you wired the XSLTransformation1 to input response node, the input message body is already assigned as doTestResponseMsg

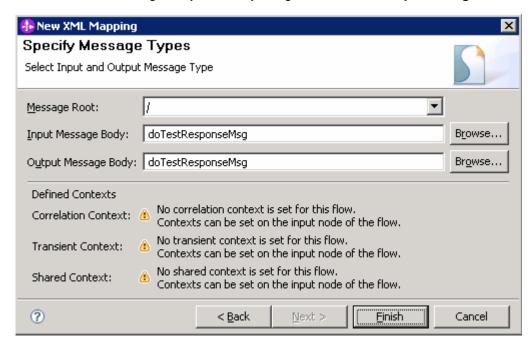

- 4) Click Finish
- \_\_ c. The XSL Transformation mapping editor opens

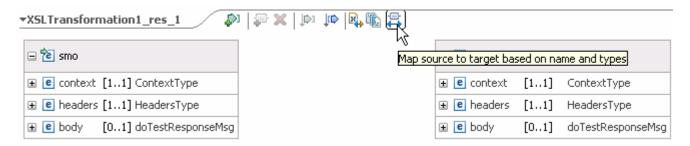

\_\_ d. Click the toolbar icon ( ) 'Map source to target based on name and types' which will map the context, headers and body using inline maps as shown below:

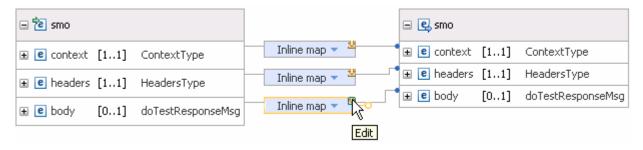

\_\_ e. Navigate down into the body/doTestResponse/outputDoTest inline map and review the 'testResult' move transform

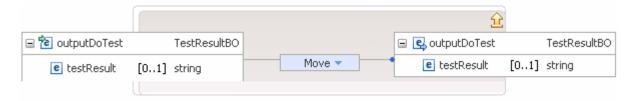

- \_\_ f. Save all work (File -> Save All or Crtl + Shift + S)
- \_\_ g. Close XSL transformation Editor
- \_\_\_\_ 10. Close the Mediation Flow Editor

## Part 4: Test dynamic end points

In this section of the lab, a JSP client is used test various service endpoints with the Dynamic End Point property enabled and disabled for the Callout

\_\_ 1. Start WebSphere Enterprise Service Bus Server and add modules to server

If using a remote testing environment, follow the instructions in **Task: Adding remote server to WebSphere Integration Developer test environment** at the end of this document, to start the remote server.

If using a local testing environment:

- \_\_ a. Open **Servers View**
- \_\_ b. Select the WebSphere ESB Server V6.1 and right-click to select "( 👂 ).

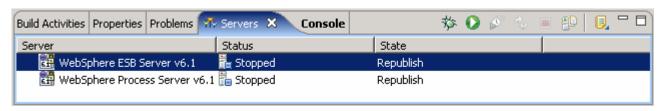

- \_\_ c. This takes some time. Wait for the server to start
- 3. Add projects to WebSphere Enterprise Service Bus Server (once the ESB Server is started, not before).
  - \_\_ a. In Servers view, right-click on 'WebSphere ESB Server v6.1' and select 'Add and Remove Projects...'
  - \_\_ b. Click **Add All>>** button to move all projects to server and click **Finish** button
  - \_\_ c. Wait for the deployment to finish. While the project is deploying you will see something like the following in the lower right corner of WebSphere Integration Developer

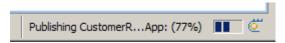

\_\_ d. Click the Web browser icon in the WebSphere Integration Developer tools panel to launch a browser

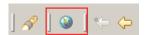

e. Enter <a href="http://">http://<a href="http://">http://<a href="http://<a href="http://">http://<a href="http://<a href="http://">http://<a href="http://<a href="http://">http://<a href="http://<a href="http://">http://<a href="http://<a href="http://">http://<a href="http://<a href="http://">http://<a href="http://<a href="http://">http://<a href="http://<a href="http://">http://<a href="http://<a href="http://">http://<a href="http://">http://<a href="http://<a href="http://">http://<a href="http://">http:/

Ex: http://localhost:9080/DynamicEndpointsClient/index.jsp

**Note:** You can get the **WC\_defaulthost** port by going to **serverindex.xml** file in <WID\_HOME>\pf\esb\config\cells\esbCell\nodes\esbNode. Where WID\_HOME is the location where WebSphere Integration Developer is installed

Ex: <ESB\_PROFILE\_HOME>\config\cells\esbCell\nodes\esbNode.

\_\_ f. Select the radio button next to each binding type in turn, and press the **Submit** button

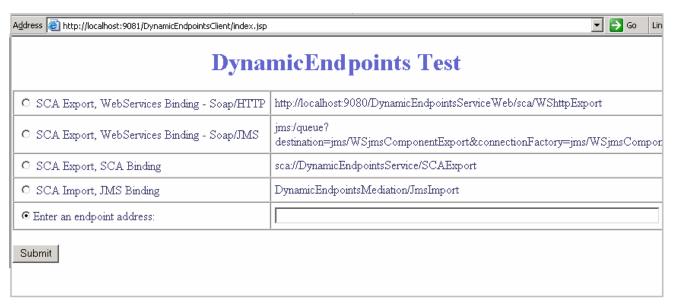

**Note:** The SOAP/HTTP endpoint address is the **default\_http** port of the WebSphere Enterprise Service Bus profile. If other than default 9080, provide the correct HTTP port and use the text box and the radio button provided to request the URL. For example:

http://localhost:9081/DynamicEndpointsServiceWeb/sca/WShttpExport

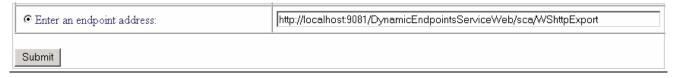

- \_\_ g. Verify that the endpoint requested matches the endpoint invoked
  - 1) Invoking "SCA Export, WebServices Binding SOAP/HTTP"

Requested URL --> http://localhost:9081/DynamicEndpointsServiceWeb/sca/WShttpExport

Export/Component invoked --> WShttpExport/WShttpComponent

2) Invoking "SCA Export, WebServices Binding – SOAP/JMS"

Requested URL --> jms:/queue?
destination=jms/WSjmsComponentExport&connectionFactory=jms/WSjmsComponentExportQCF&

Export/Component invoked --> WSjmsExport/WSjmsComponent

#### 3) Invoking "SCA Export, SCA Binding"

Requested URL --> sca://DynamicEndpointsService/SCAExport

Export/Component invoked --> SCAExport/SCAComponent

#### 4) Invoking "SCA Import, JMS Binding"

Requested URL --> DynamicEndpointsMediation/JmsImport

Export/Component invoked --> JmsExport/JmsComponent

- \_\_ h. Close the browser
- \_\_ i. Remove the projects from the ESB server. To remove the projects, right-click over the ESB server in the Server view and select "Add and Remove projects..." from the context menu. From the Add and Remove dialog click over the Remove All and then click Finish
- \_\_\_\_ 4. Return to the Mediation Flow Editor and update the **Callout** property to disable the dynamic endpoints property.
  - \_\_ a. In the Business Integration view, expand **DynamicEndpointsMediation -> Mediation Logic - >Flows** and double click on **Mediation1** to open Mediation Flow Editor.
  - \_\_ b. In the Mediation Flow Editor, click on the Mediation Flow line which will open the middle window
  - \_\_ c. In the middle window, select the Request **Callout** node and select the **Details** tab under its properties view to modify the callout property

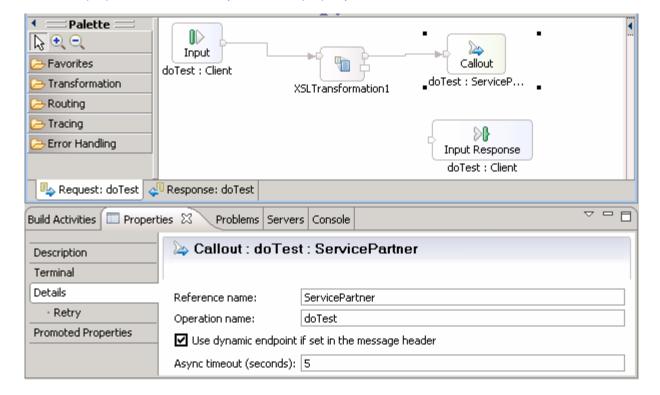

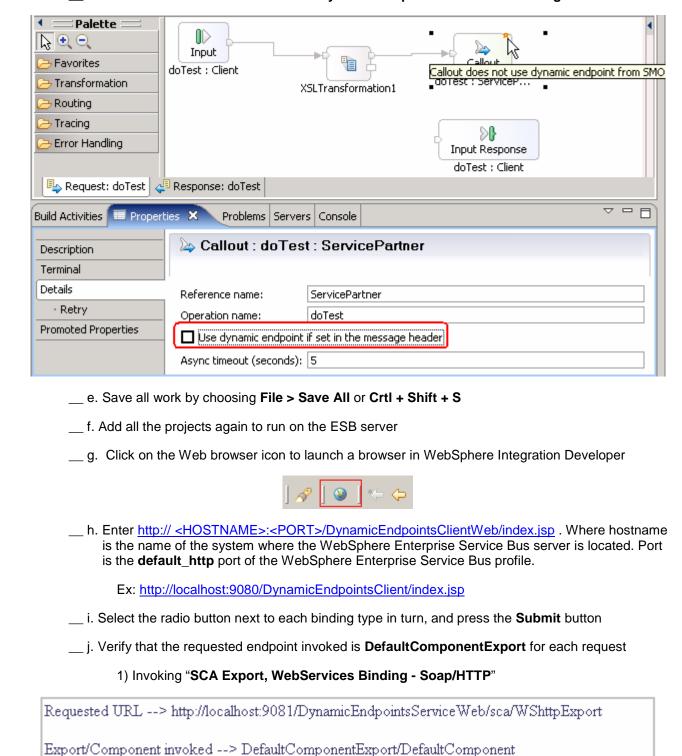

\_\_ d. Unselect the check box next to "Use dynamic endpoint if set in the message header"

2) Invoking "SCA Export, WebServices Binding – Soap/JMS"

Requested URL --> jms:/queue?
destination=jms/WSjmsComponentExport&connectionFactory=jms/WSjmsComponentExportQCF&
Export/Component invoked --> DefaultComponentExport/DefaultComponent

3) Invoking "SCA Export, SCA Binding"

Requested URL --> sca://DynamicEndpointsService/SCAExport

Export/Component invoked --> DefaultComponentExport/DefaultComponent

4) Invoking "SCA Import, JMS Binding"

Requested URL --> DynamicEndpointsMediation/JmsImport

Export/Component invoked --> DefaultComponentExport/DefaultComponent

\_\_ k. Close browser.
\_\_ l. Remove the projects from the ESB Server

\_\_\_ 5.

The exercise is complete

# Part 5: Save the work and clean up server

| 1. Export project as Project Interchange file                                                                       |
|----------------------------------------------------------------------------------------------------|
| a. In WebSphere Integration Developer, Navigate to File → Export.                                                   |
| b. Select Project Interchange.                                                                                      |
| c. Out of all the projects listed, select only the following projects:                                              |
| DynamicEndpointsClient                                                                                              |
| DynamicEndpointsLibrary                                                                                             |
| DynamicEndpointsMediation                                                                                           |
| DynamicEndpointsService                                                                                             |
| Websphere_default_messaging_provider                                                                                |
| d. Save in C:/LabFiles61/WESB/DynamicEndpoints/                                                                     |
| e. Name the project interchange WESB_DynamicEndpoints_Solution_Pl.zip                                               |
| f. Click <b>Finish</b> to save the file                                                                             |
| 2. Remove all the projects and <b>clean</b> up the ESB Server if not already done.                                  |
| a. Right-click on WebSphere ESB Server V6.1 (once started) and select Add and Remove projects from the context menu |
| b. Select Remove-All and click Finish                                                                               |
| c. After the projects are removed, <b>stop</b> the WebSphere ESB Server V6.1                                        |

# What you did in this exercise

In this lab, you were provided with an understanding of how to create a mediation module and mediation flow in WebSphere Integration Developer V6.1. A XSLT primitive was added to the Request and Response flow of the Mediation and the Service Message Object Header was mapped from source to target using the XSL editor. You also tested the application by deploying it to the integrated WebSphere Enterprise Service Bus test server with Callout property enabled and then disabled

# **Solution instructions**

|   | 1. | Import <b>Solution</b> Project Interchange file.                                                                          |
|---|----|----------------------------------------------------------------------------------------------------|
|   | _  | _ a. With a blank workspace in WebSphere Integration Developer, Go to File → Import → Project Interchange                 |
|   | _  | _ b. Click on top Browse button and navigate to C:/LabFiles61/WESB/DynamicEndpoints/WESB_DynamicEndpoints_Solution_Pl.zip |
|   | _  | _ c. Select All Projects and click the <b>Finish</b> button. Ignore any warnings reflected in the Problems view           |
| 2 | 2. | Start with Part 4: Test Dynamic End Points                                                                                |

# Task: Adding remote server to WebSphere Integration Developer test environment

This task describes how to add a remote server to the WebSphere Integration Developer test environment. This example uses a z/OS machine.

- Define a new remote server to WebSphere Integration Developer.
  - \_\_ a. Right click on the background of the **Servers** view to access the pop-up menu.
  - b. Select New → Server.

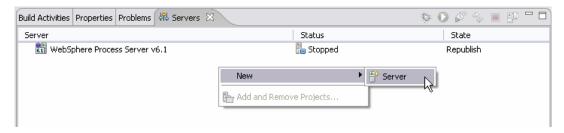

- \_\_ c. In the New Server dialog, specify the remote server's host name, <HOSTNAME>.
- \_\_ d. Ensure that the appropriate server type, 'WebSphere Process v6.1 Server' or 'WebSphere ESB v6.1 Server', is highlighted in the server type list

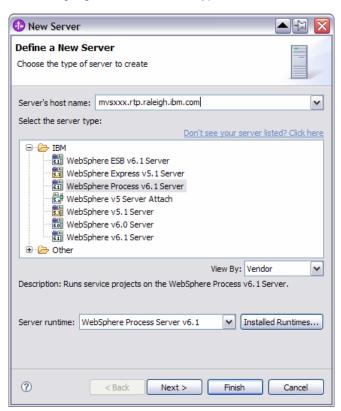

\_\_ e. Click Next.

\_\_ f. On the WebSphere Server Settings page, leave the radio button for **SOAP** selected, changing the **SOAP connector port** to the correct setting (**<SOAP\_PORT>**). If security is on in your server, check the box for '**Security is enabled on this server**' and input **<USERID>** for the user ID and **<PASSWORD>** for the password.

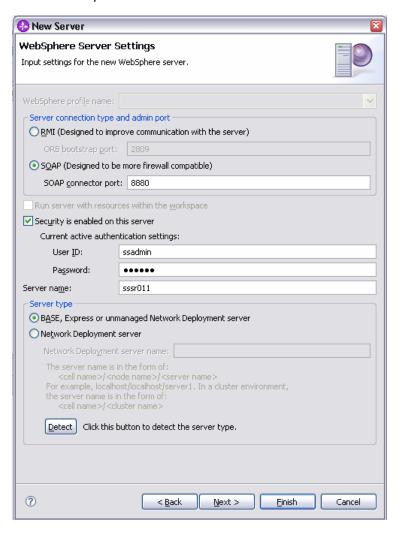

- \_\_ g. Click Finish.
- h. The new server should be seen in the Server view.

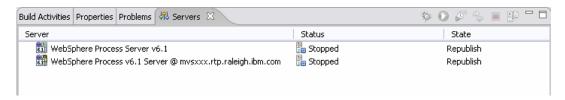

- 2. Start the remote server if it is not already started. WebSphere Integration Developer does not support starting remote servers from the Server View.
  - \_\_ a. From a command prompt, telnet to the remote system if needed:

'telnet <HOSTNAME> <TELNET\_PORT>'

User name: **<USERID>**Password: **<PASSWORD>** 

\_\_ b. Navigate to the bin directory for the profile being used:

#### cd <WAS\_HOME>/profiles/<PROFILE\_NAME>/bin

- \_\_ c. Run the command file to start the server: ./startServer.sh <SERVER\_NAME>
- \_\_ d. Wait for status message indicating server has started:

ADMU3200I: Server launched. Waiting for initialization status.

ADMU3000I: Server cllsr01 open for e-business; process id is 000001200000002